## **Compustat® data via Research Insight – Quick Reference Guide**

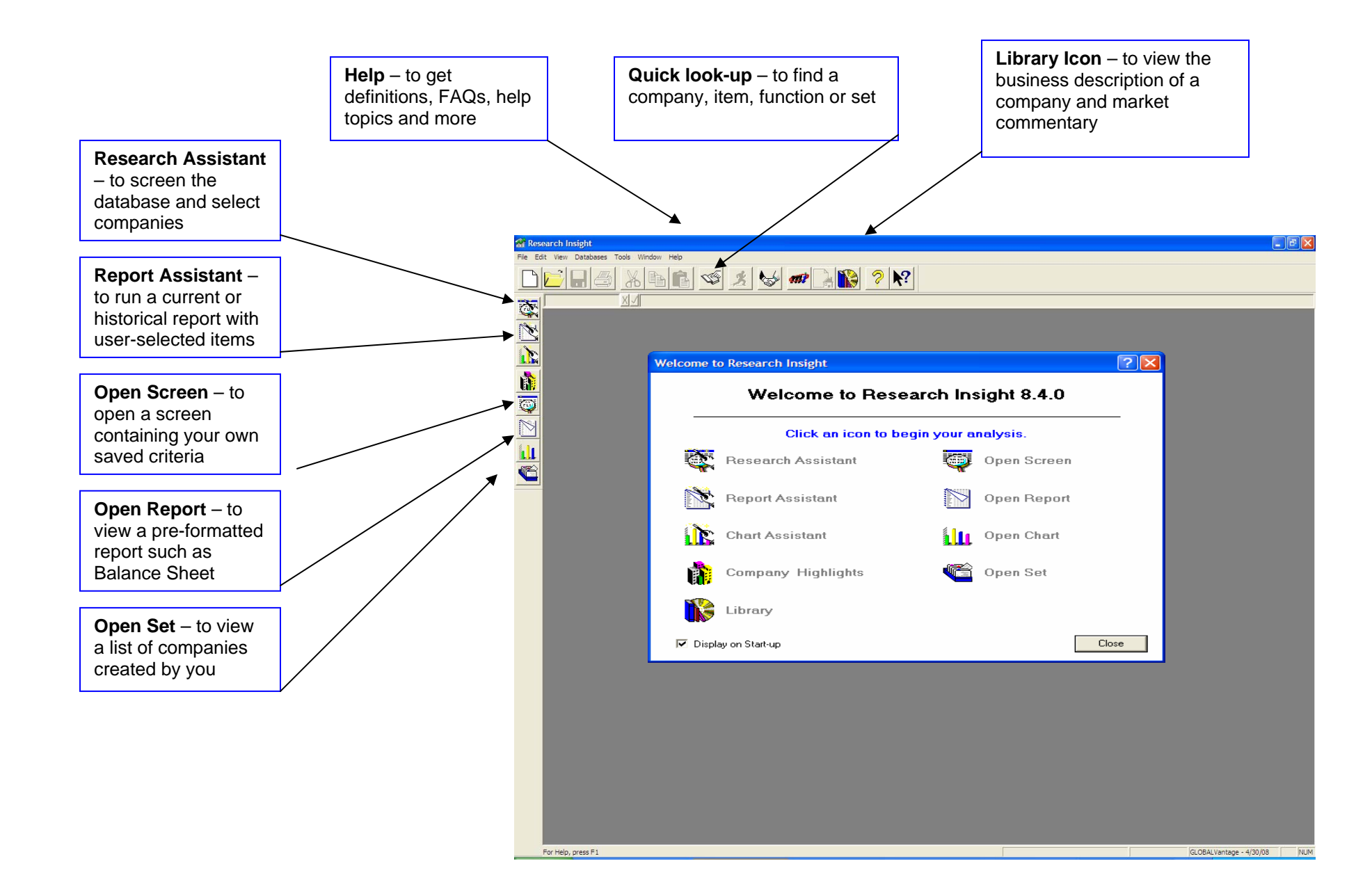

# **STANDARD** &POOR'S

## **Quick look-up, how to change databases and historic look-up**

The quick look-up allows you to look up companies, items, functions and sets.

**Companies:** choose from more than 30,000 securities of which over 23.000 are active

**Items:** find your item within the balance sheet, income statement or cash flow or choose from a range of market data or forecast items

**Functions:** pick functions in order to modify the data you're downloading

Sets: look up a specific set or find your saved ones

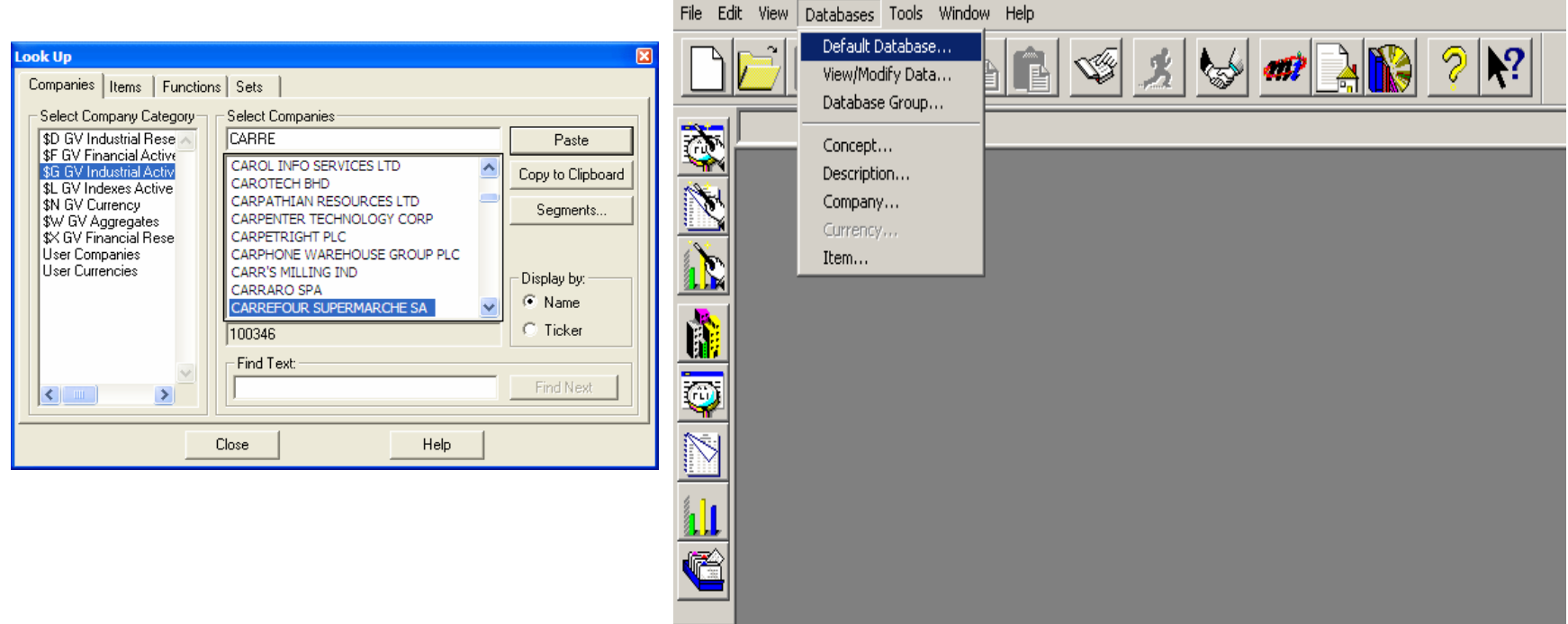

**Default Database:** to change to a different database, such as **Backdata**

**View/Modify Data:** to see if an item is populated for a specific company and how much **history** is available

## **Research Assistant (1) – to screen the database and either save the set and/or the screen or simply run a pre-formatted or customised report**

**STANDARD** 

&POOR'S

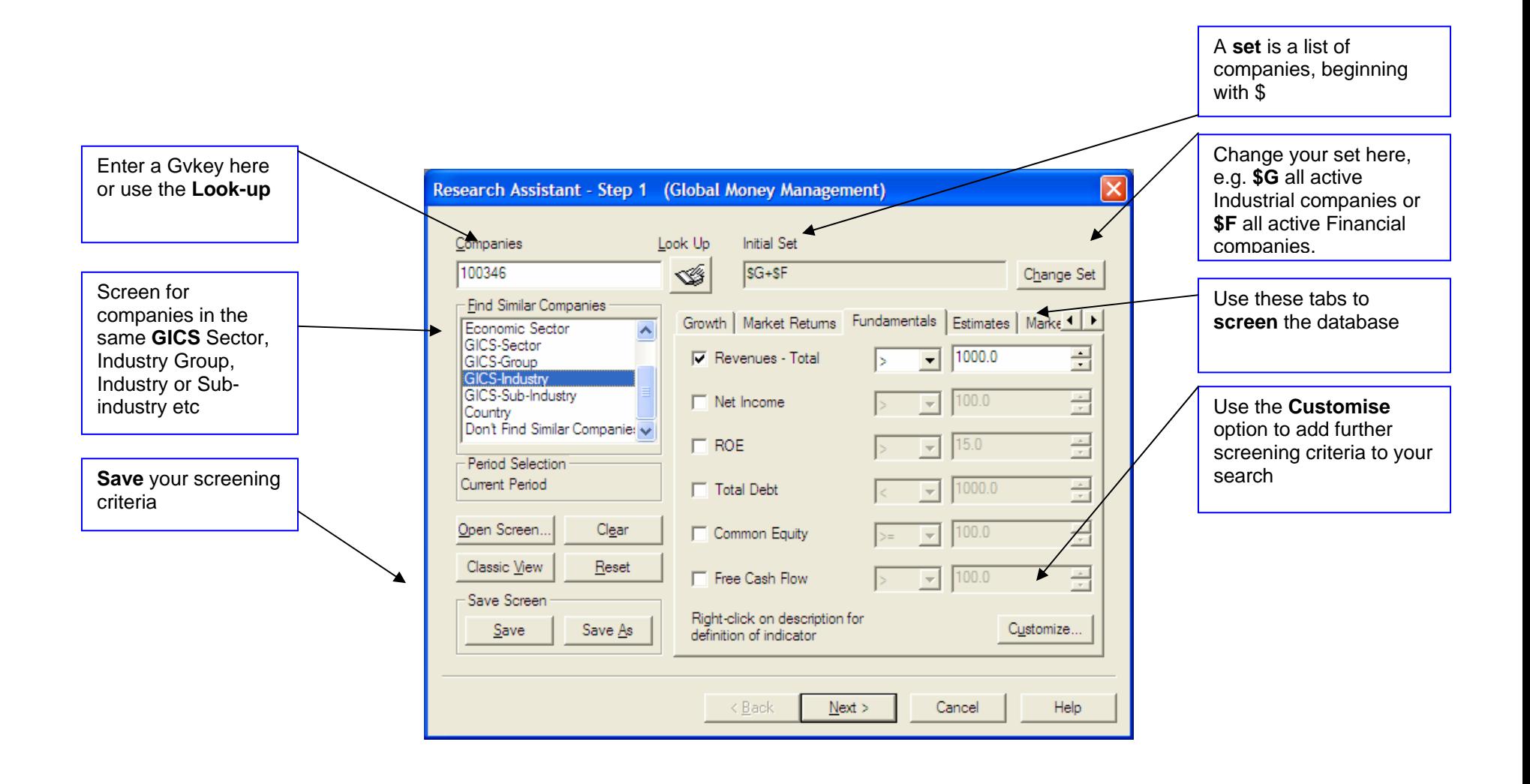

# **STANDARD**

## **Research Assistant( 2 and 3) – to view your set and choose report format**

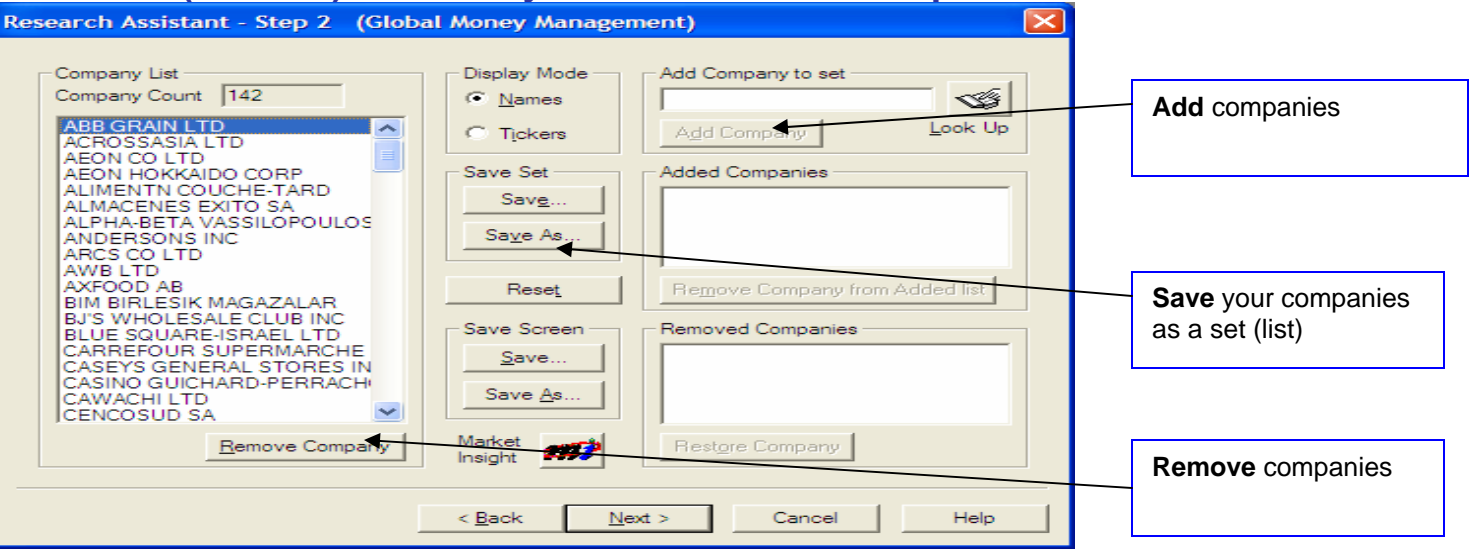

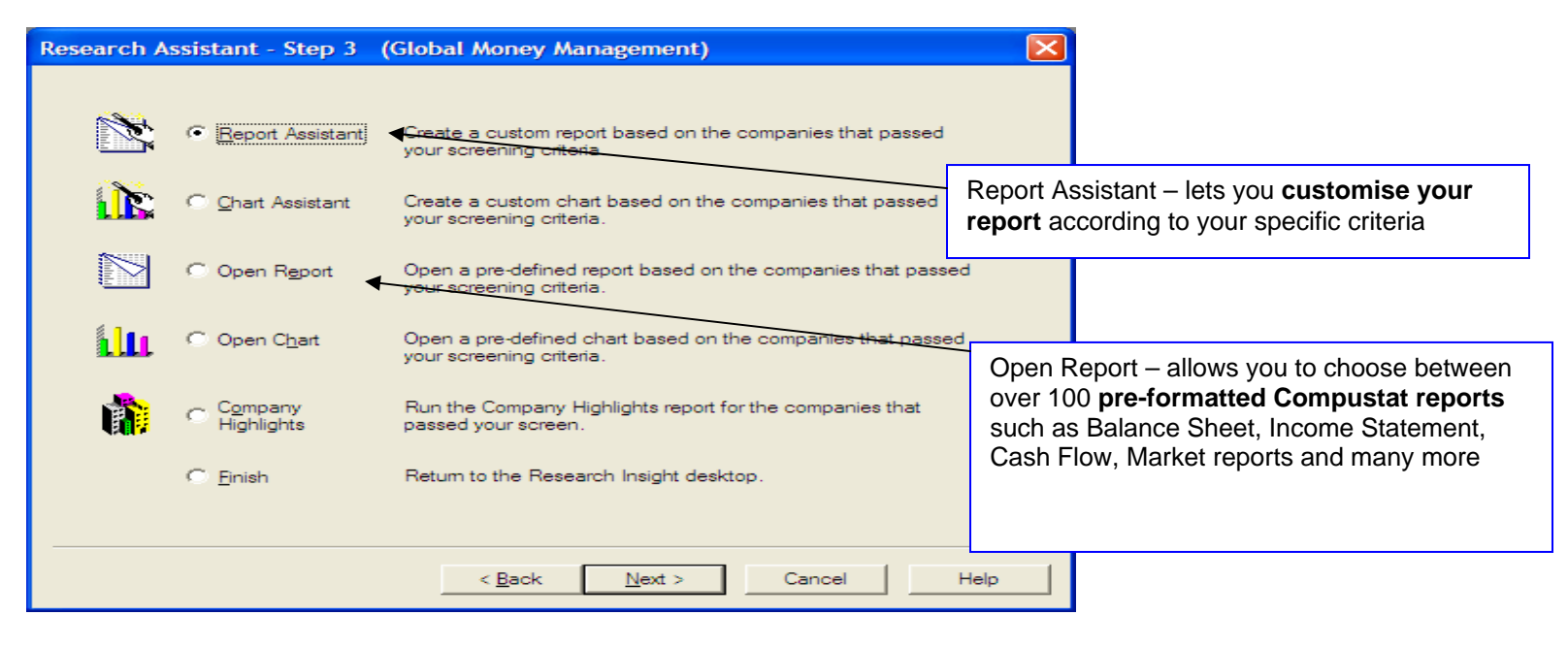

#### **STANDARD** &POOR'S  **Report Assistant (1, 2 and 3) – to choose current or historical time period analysis**

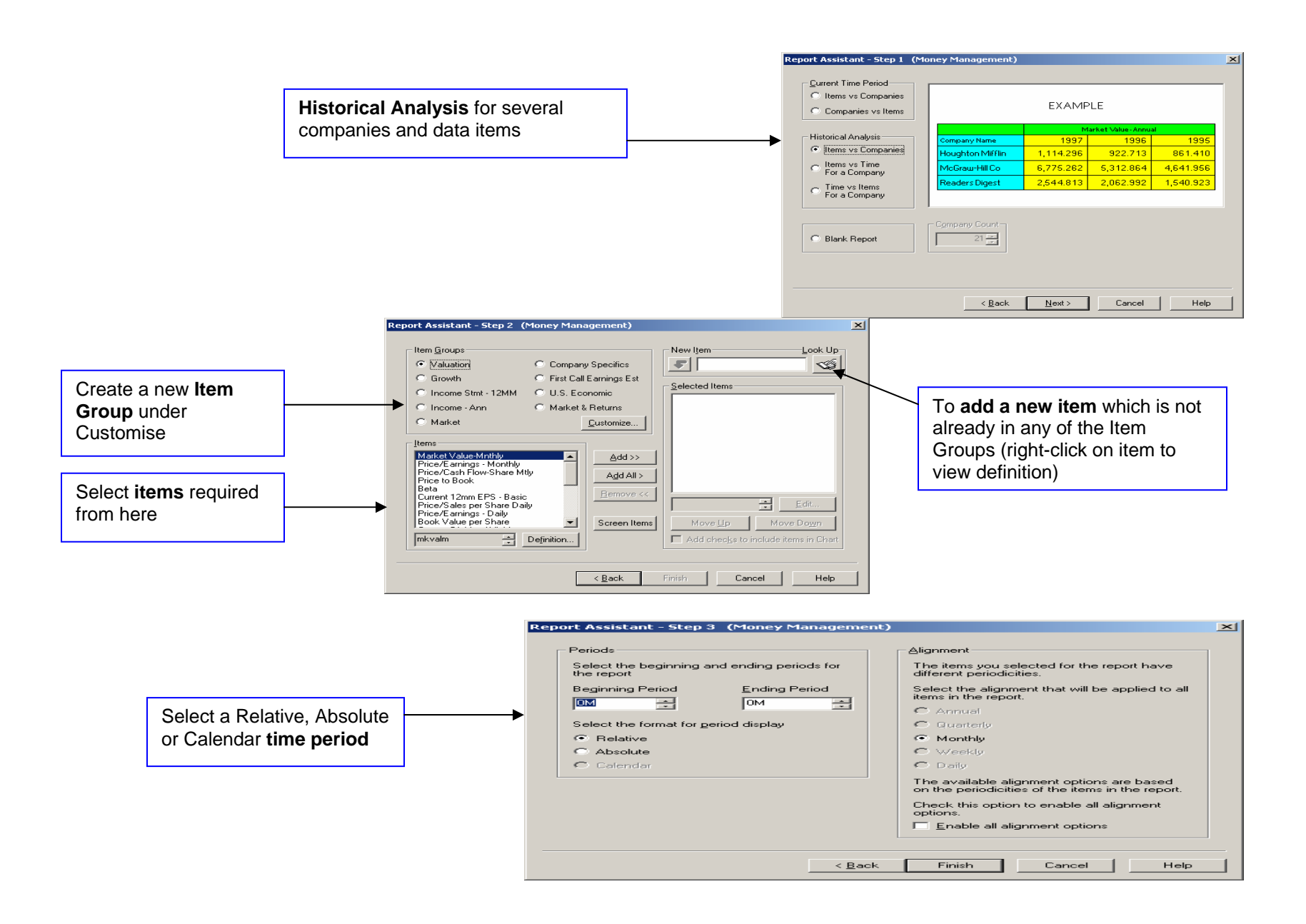

## **Q & A**

#### **Q. What is a set?**

A. A list of companies, beginning with \$.

#### **Q. What are common sets?**

A. \$G – all active industrial companies and \$F – all active Financial companies.

#### **Q. How do I screen the database?**

A. Click on the **Research Assistant**, then find your company and start using the screening criteria. Click on Change Set to adjust your initial set. Click on Customise if you cannot find the item you're looking for within the screening tabs.

#### **Q. How do I run a historical report?**

A. Click on the **Report Assistant**, then choose Historical Analysis and then the items you wish to see.

#### **Q. Where can I find pre-canned Compustat reports?**

A. Click on the **Open Report** icon and choose from the pre-formatted reports, such as Balance Sheet, Cash Flow, Income Statement, Market Reports, and many more.

#### **Q. How can I view the business description of a company?**

A. Go to the **Library** icon, select your company and click Business Description.

#### **Q. How can I quickly view if a particular item has been populated for a company?**

A. Go to Databases > View/Modify data.

#### **Q. How do I re-run a search for a different company or set?**

A. Click on the **Re-run** icon at the top right.

#### **Q. How do I view the definition of a particular item?**

A. Click on the **Look-up** icon, select the item and then click on Definition.

#### **Q. How can I save my searches?**

A. You can save your companies as a Set through the Research Assistant and you can also save your screening criteria as a Screen. However, when you open a saved screen you will need to re-enter the companies/set/saved set. Click on the **Open Set** or **Open Screen** icons to retrieve saved ones.

#### **Q. How do I switch to the Backdata database?**

A. Databases > Default Database

#### **Q. How can I access the country aggregates?**

A. Using Excel, look for the first 4 templates available. You can also access the information selecting your country, or GICS country from \$W.

## **STANDARD &POOR'S**

### **Appendix: how to use Research Insight and Active X technology in Excel**

**A single data value in one cell for a single company** 

#### **=SPWS("Key","Expression")**

Example:

=SPWS("13145","SALE") Returns current sales for British Airways PLC.

When entering add-in functions into a spreadsheet, you must include the function arguments i.e.:

Key = the GVKEY for your company.

Expression = the formula, such as an item, concept or function, for which you want to insert data.

**A data value over a period of time for a single company** 

**=SPWS\_TIME\_SERIES("Key","Expression","Beg\_Period","End\_Period","Across\_or\_Down")** 

This is an array function. To use this function, you must first highlight the cell range for your array. After you have typed the function formula for the array, press CTRL + Shift + Enter.

Example:

=SPWS\_TIME\_SERIES("13145","SALE","-4Y","0Y","DOWN") Returns Sales - Net for the most recent five years; data is displayed down the column beginning with the 5th year of data.

When entering add-in functions into a spreadsheet, you must include the function arguments i.e.:

Key = the GVKEY for your company.

Expression = the formula, such as an item, concept or function, for which you want to insert data.

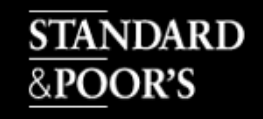

Beg Period and End Period = the beginning and ending time period references. All time period references must have the periodicity included, such as "0Y" and "-4Y" in the following expression:

=SPWS\_TIME\_SERIES("13145","SALE","0Y","-4Y")

An entry of "0" or "-4" is invalid.

The most recent time period does not have to be the beginning period. If Beg\_Period and End\_Period are reversed, the values will be returned in reverse order.

Across\_or\_Down = the array direction is optional; the default is "across". Valid arguments are "down" or "across".

#### **One data item for a set of companies**

#### **=SPWS\_SET("Set","Expression","Across\_or\_Down")**

Use this add-in function to retrieve data for a set of companies from Research Insight for use in your Excel spreadsheet. This is an array function. To use this function you must first highlight the cell range for your array. Then, type in the function formula for the array, and press CTRL + Shift + Enter. If you are unsure how many cells must be highlighted, use the =SPWS SET SIZE function to display the set size. For each =SPWS SET function, you are limited to approximately 1500 companies. If your set exceeds the limit an error message is returned. Use Research Insight @FRAC function in your formula to divide your set into smaller groups.

Example:

=SPWS\_SET("\$MYSET","SALE","DOWN") Returns Sales - Net for the set, MYSET. Data is displayed down the column.

When entering add-in functions into a spreadsheet, you must include the function arguments i.e.:

 $Set = can be any of the following:$ 

- set name with its path (such as "\$""C:\SPWS\\$SP500\_SET""")
- set name without its path when in default directory (such as "\$GISP500")
- Research Insight predefined name (such as "\$G", "\$F")
- set formula that evaluates to a set (such as "@SET(\$G,GSECTOR=45")
- · GVKEYs enclosed in braces (such as "{""25648"",""15532""}")

Expression = is the formula, such as an item, concept or function, for which you want to insert data. Across or Down = the array direction is optional; the default is "down". Valid arguments are "down" or "across".

## **STANDARD** &POOR'S

### **How to use the country Aggregate information.**

The Compustat Global Database offers Aggregated historical fundamental and market data in the Global Industry Classification Standard (GICS) structure. Please see full document "WACC DATA REFERENCES". Numbers are pre-canned (not dynamically calculated) which means you can see the results after a few seconds.

## **a) Using the desktop Application**

\$ W- set. The World aggregate set consist of 50 countries.

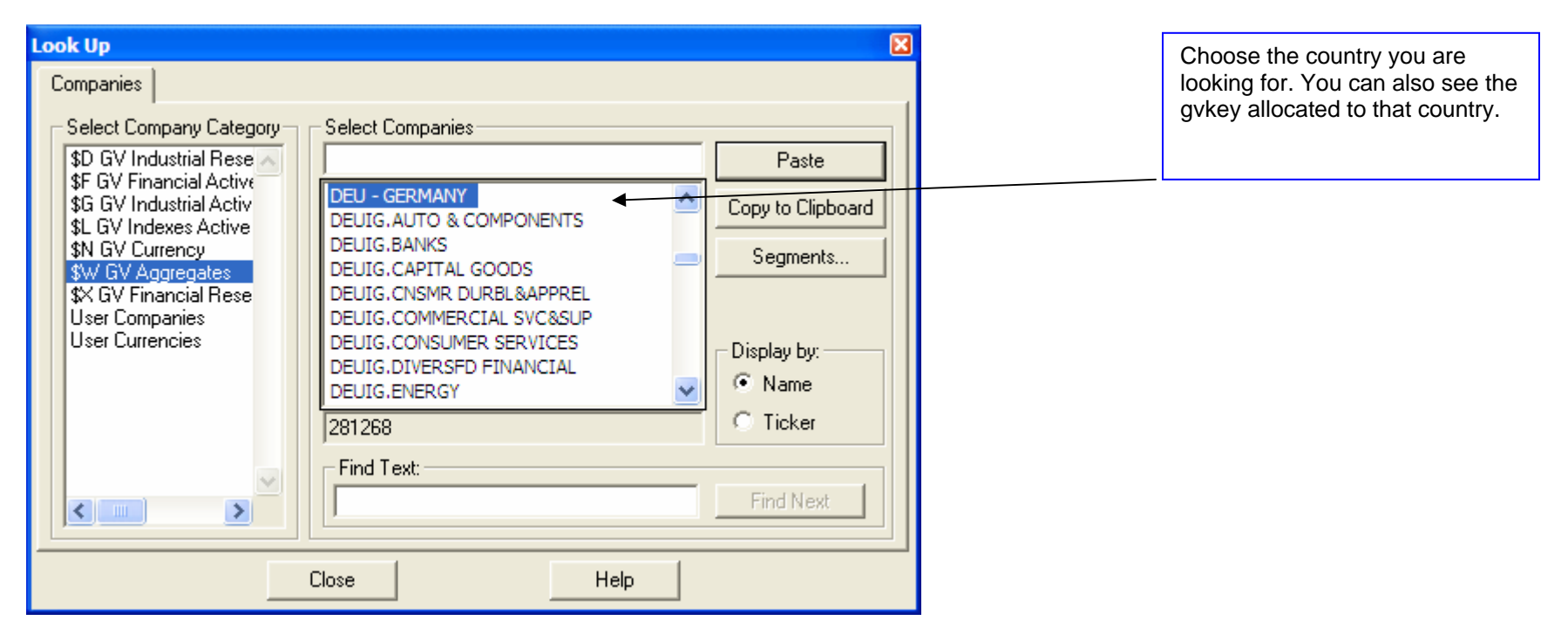

You can then proceed as you would, by selecting your next step from Research Assistant (Step 3).

\*You can also access Global economic indicators using the country you select in \$W set. For more information, please access the helpfile.

# **STANDARD**<br><u>&PO</u>OR'S

**b) Using the Excel add-in and the drop down from S&P- Open Template** 

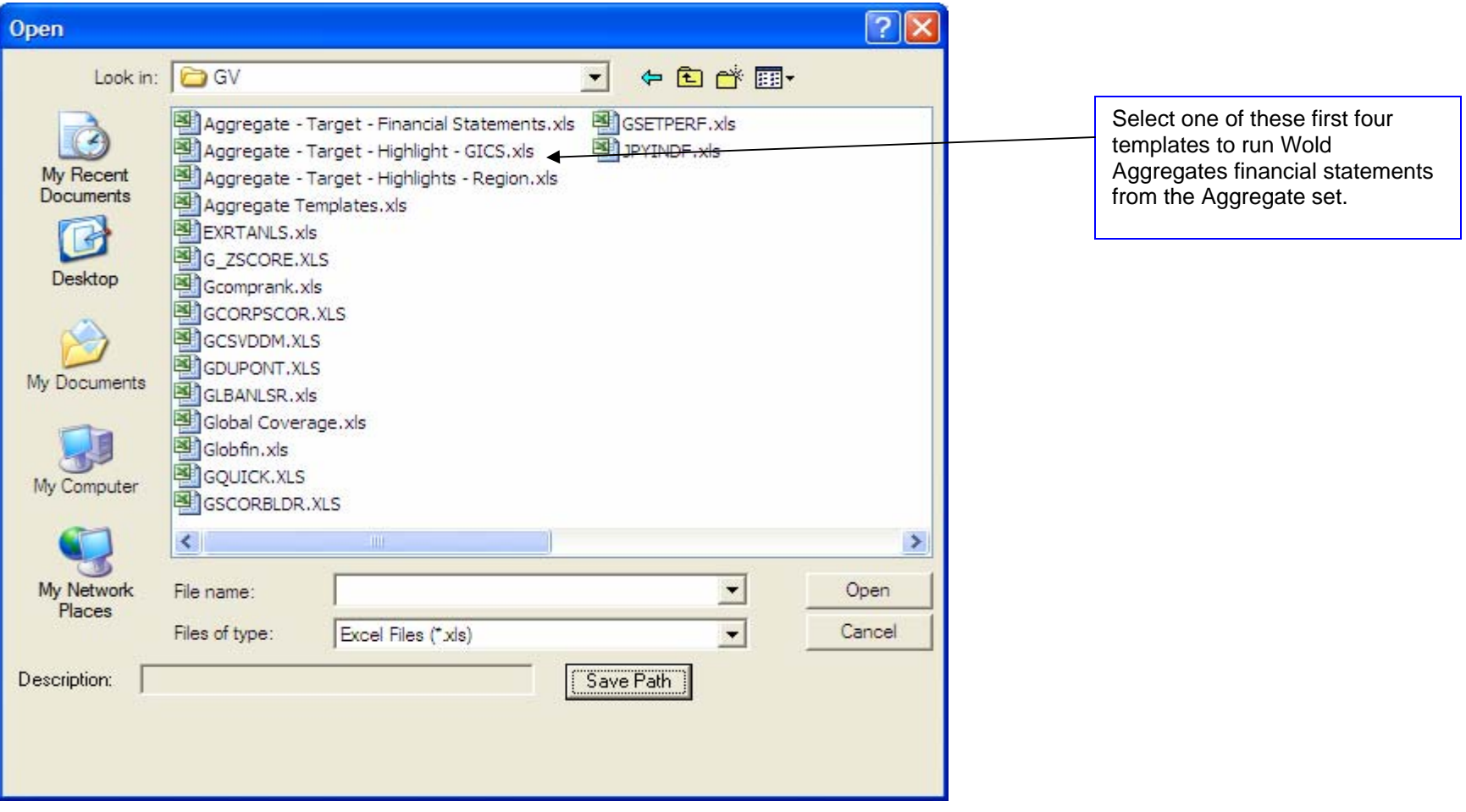